#### **1. M**ěř**ení vyza**ř**ovacího spektra displej**ů **TFT**

#### **1.1 Úvod**

Jedním z úkolů světelné techniky je vytvořit osvětlovací podmínky, pro optimální zrakovou funkci, tedy pro nejmenší namáhavost zrakového orgánu oka. V případě problematiky jasů, musí v pozorované scéně oko zaostřovat z jednoho místa s určitou hodnotou jasu na např. vzdálenější místo s jinou hodnotou jasu, tento tzv. kontrast jasů, jakožto i ostatní světelné veličiny, mají svoje stanovené hygienické limity. Zrak a oko zde hrají primární roli. Jasové poměry, kontrast jasů, jakožto i vyvážení barev, které vnímá lidský zrak, jsou velmi důležitým faktorem pro posouzení vyhovujícího osvětlení např. na pracovišti či v kanceláři. Z toho také vycházejí hygienické normy, které stanovují především hladiny osvětlení pro různé druhy činností a rovnoměrnost osvětlení. Volbou správných osvětlovacích systémů – zdrojů a svítidel, a jejich rozmístěním můžeme dosáhnout splnění těchto požadovaných hodnot pro osvětlení konkrétních pracovišť.

#### **1.2 Rozbor úlohy**

Vzhledem k tomu, že stále více lidí používá výpočetní techniku, tak se problematika jasů týká i zařízení s obrazovkami, především tedy LCD, TFT televizí a PC monitorů. V této laboratorní úloze budeme používat Display Color analyzer CA-210, který umožňuje pomocí senzorů spektrální citlivosti měřit RGB emisi, teplotu chromatičnosti, vyvážení bílé barvy, Gamma korekci a kontrast barevných displejů (LCD monitorů). Z hlediska lidského vidění je prakticky nejvýznamnější veličinou jas. Jas je fotometrická veličina vyjadřující množství světelného toku, který se odráží od daného elementu (nebo z něj vychází), v určitém směru k místu pozorovatele. Jednotkou jasu je kandela na čtverečný metr (cd·m<sup>-2</sup>). Pro snadnější představu je praktičtější vyjádření jasu jako poměru svítivosti, kterou disponuje svítící, nebo odrážející elementární ploška ve směru k pozorovateli, ku průmětné ploše této plošky na směr pozorování. Jednoduše lze toto vyjádřit vztahem

$$
L = \frac{I_{\gamma}}{dS \cdot \cos \gamma} \,. \tag{1.1}
$$

Starší jednotky pro uvádění hodnoty jasu jsou: stilb (1 stilb =  $10\,000\,\text{cd}\cdot\text{m}^{-2}$ ). Lambert  $(1 \text{ cd} \cdot \text{m}^{-2})^2$  $\pi$ /10000 Lambert), apostilb (1 cd·m<sup>-2</sup>)  $=$   $\pi$  apostilb), foot-Lambert  $(3,42626494496679 \text{ cd·m}^{-2})$ .

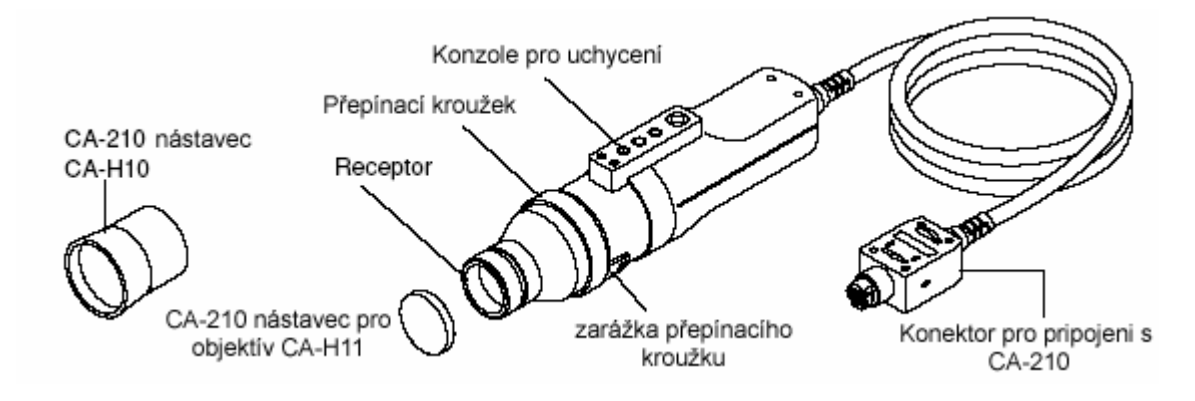

Obr. 1 Měřící sonda CA-PU12

Display color analyzer CA-210 je přístroj, který se skládá ze základního přístroje a k němu je připojena optickým kabelem externí snímací sonda v našem případě CA-PU12. Tato sonda se může použít pro měření jednak ve vzdálenosti 30mm od monitoru, v tomto případě musíme zabezpečit neovlivnění měření vnějším osvětlením a nebo přímo v dotyku s obrazovkou, kdy použijeme speciální gumový nástavec, který zamezí ovlivnění vnějším osvětlením. V našem případě budeme měřit pomocí nástavce, z důvodu více měřících skupin v laboratoři. Průměr měřené plochy obrazovky je 27mm

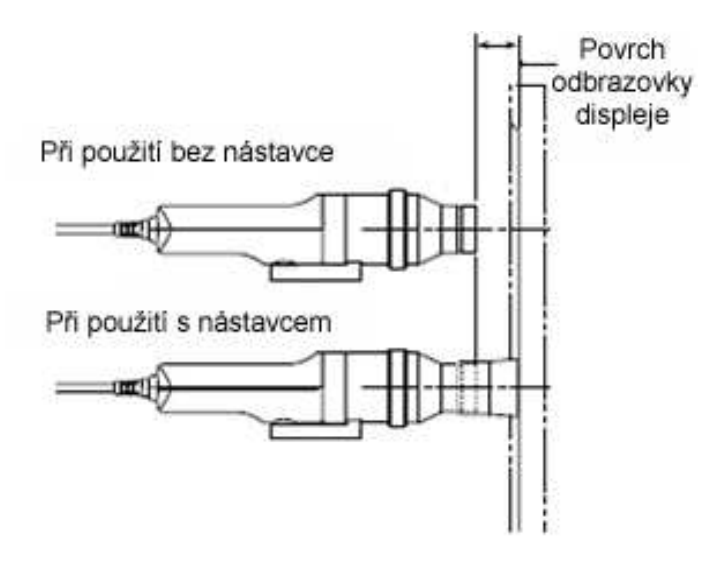

Obr. 2 Měření jasu monitoru bez gumového nástavce a s ním.

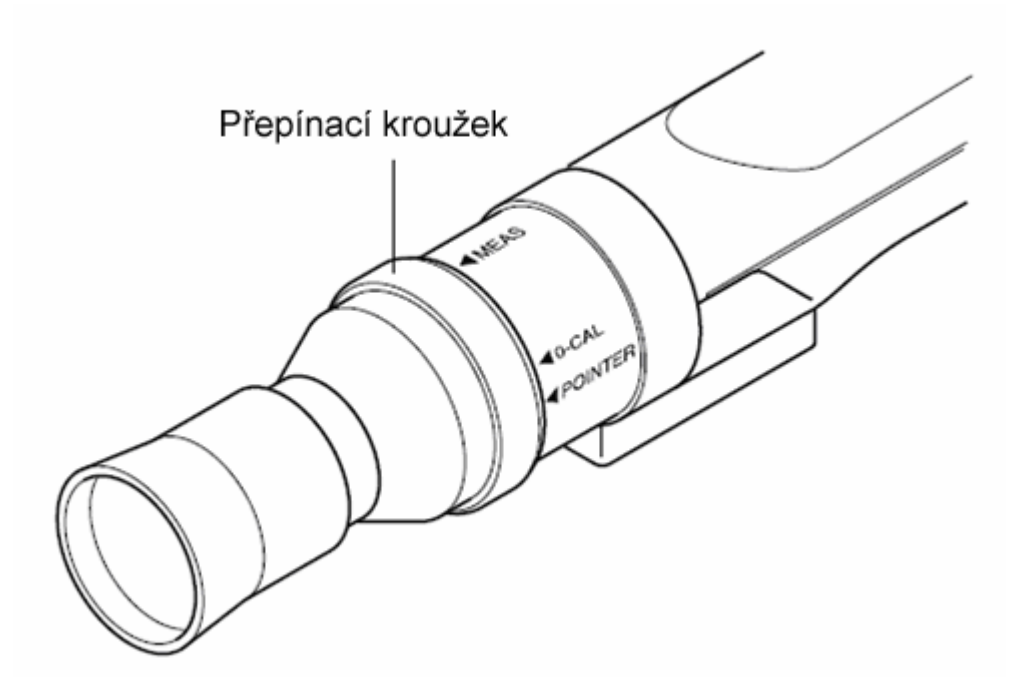

Obr. 3 Nastavení kalibračního nebo měřícího režimu na sondě CA-PU12.

Při měření budeme zjišťovat jak jas na jednotlivých vybraných plochách monitoru tak změnu jasu s časem a barevné souřadnice *x*, *y*, viz tabulka 1.

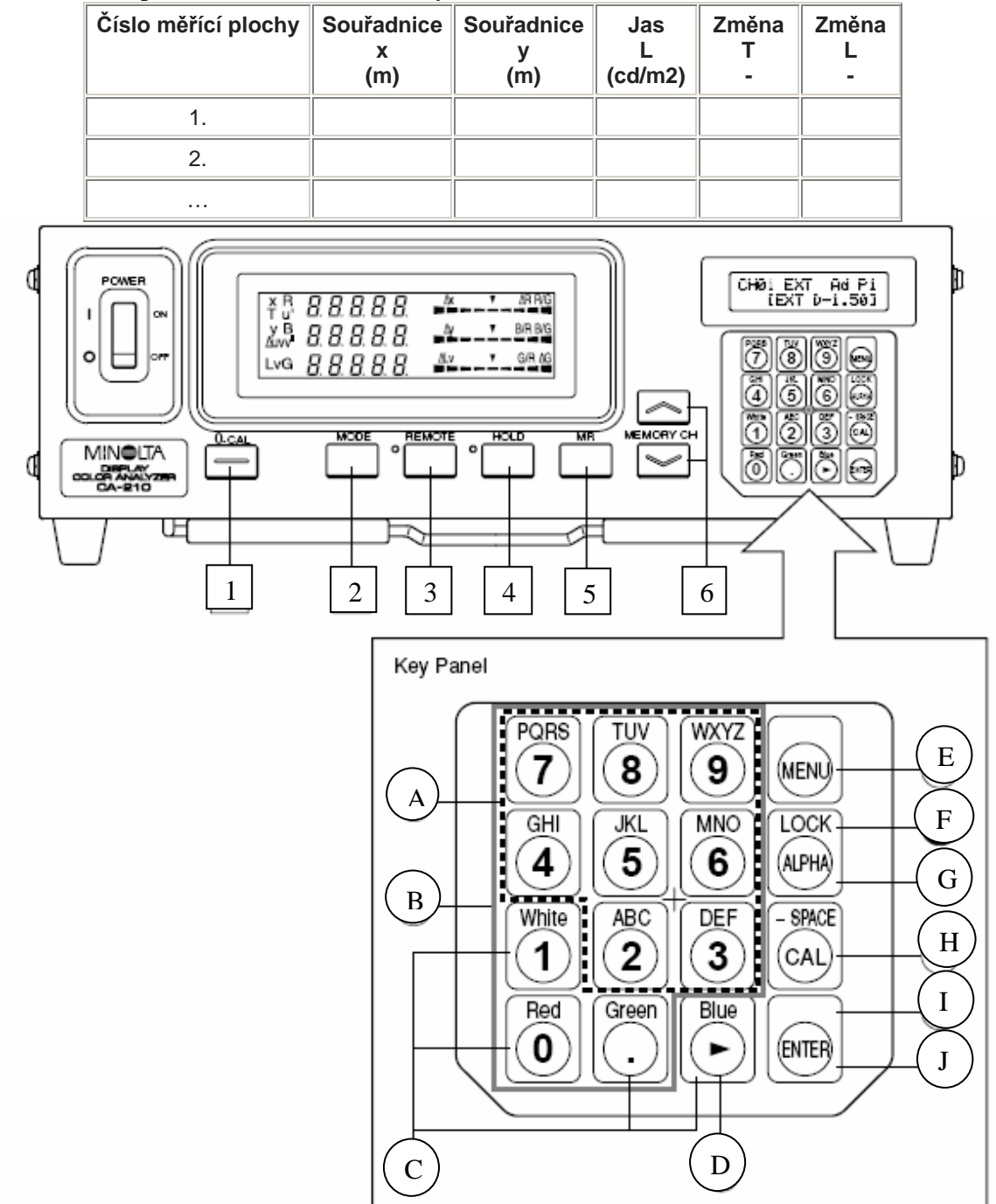

Tab. 1 Tabulka pro zaznamenání naměřených hodnot zkoumaného monitoru

- 1 … 0-CAL tlačítko počáteční kalibrace
- 2 … MODE tlačítko pro volbu měřených veličin
- 3 … REMOTE tlačítko pro ovládání pomocí programu SDK v PC
- 4 … HOLD tlačítko pro režim podržení naměřených hodnot na obrazovce
- 5 … MR tlačítko pro zjištění čísla sondy
- 6 … MEMORY CH tlačítka pro zvolení paměťového kanálu
- A …Alphabet keys tlačítka pro zadávání identifikačního jména ID
- B … Number key tlačítka pro zadávání kalibračních dat, identifikačního jména ID atd.
- C … White, Red, Green (Blue), tlačítka pro zvolení RGB emise
- D … Cursor key kurzorové tlačítko
- E … Menu key tlačítko pro zvolení nastavovacího menu na LCD displeji CA-210
- F … Lock key podržení tlačítka po dobu 2s zablokuje všechny klávesy, kromě 0-CAL
- G … Alpha key stisknutím tohoto tlačítka aktivujeme používání čísel na ovládacím panelu
- H … Cal key tlačítko kalibrace
- I … Enter key stisknutím tlačítka potvrdíme každou volbu nastavení, kterou jsme provedli
- J … Enter key podržením tlačítka 5s nebo déle, uchováme nastavení pro další měření

Obr. 4 Ovládací schéma Color Analyzeru CA-210 s popisem jednotlivých tlačítek

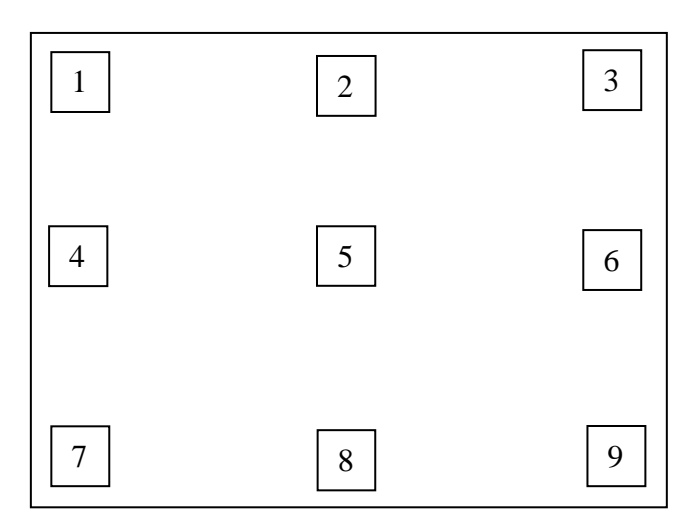

Obr. 5. Obrazovka LCD a rozmístění měřících míst

# **1.3 Úkol m**ěř**ení**

Změřte u daného TFT monitoru jasy a jejich změnu v čase na devíti ploškách pomocí sondy CA-PU12 a vyneste do grafu jednotlivé jasy měřených ploch na barevném TFT monitoru. Porovnejte hodnoty s příslušnými limity v platné legislativě.

# **1.4 Použité m**ěř**ící p**ř**ístroje**

- Color Analyzer Konica Minolta CA-210 s sondou CA–PU12
- Posuzovaný TFT monitor

# **1.5 Postup m**ěř**ení**

- 1. Zapněte počítač a připojený-měřený TFT monitor. Upevněte na stativ sondu CA-PU12 pro měření jasů na obrazovce monitoru. Nasaďte na sondu CA-PU12 gumový nástavec, Obr. 2. Propojte tuto sondu s měřící jednotkou CA-210 a také s počítačem.
- 2. Spusťte v počítači program SDK a to: Gamma.
- 3. Přepněte nastavení na sondě na 0-CAL a proveďte tzv. ZERO kalibraci, obr. 3. ,tedy v programovém okně spusťte kalibraci pomocí ikony: 0-Cal.
- 4. Po provedení kalibrace přepněte nastavení na sondě do polohy měření: Meas
- 5. Na přístroji CA-210 nastavte pomocí tlačítka MODE, měřené veličiny : *x*, *y*, *L<sup>v</sup>*
- 6. Sestavte tabulku pro měření dle Rozboru úlohy, (viz tabulka 1.).
- 7. Rozdělte monitor do devíti stejných ploch pro měření, Obr. 5.
- 8. Nastavte sondu na měření s gumovým nástavcem na 1. místo měření.
- 9. Změřte na jednotlivých plochách *Lv* jas, barevné souřadnice *x*, *y*.
- 10. Měření proveďte v čase 5min a 15min od zapnutí monitoru.
- 11. Všechny výsledky zpracujte v grafické podobě a proveďte jejich rozbor dle 1.2.

#### **1.6 Zpracování výsledk**ů

- 1. Naměřené hodnoty zapište do tabulky 1. dle Rozboru úlohy.
- 2. Sestrojte prostorový sloupcový graf závislosti jasu a rozmístění měřené plochy na monitoru.
- 3. Sestrojte prostorový sloupcový graf závislosti průměrného jasu na čase měření od zapnutí monitoru.

# **1.7 Záv**ě**r**

Zhodnoťte měření z hlediska výsledků změřených závislostí pro praktickou aplikaci. Porovnejte výsledky s měřením na obdobném CRT monitoru.